# How to Change your Legal/Preferred Name

On this job aid:

- Access your profile
  - O Change your Legal Name
  - Change your Preferred Name

# Access your profile

From the home page, click the **cloud icon/your profile picture** in the top right corner.

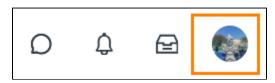

Click View Profile.

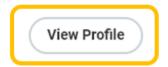

#### Select Personal.

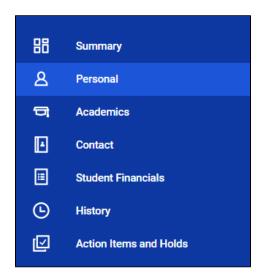

#### Click Names Tab

① Note - If you are changing your legal name and preferred name, you will need to submit your legal name change first. Once approved, you can edit your preferred name.

# Change your Legal Name

Your legal name will be displayed in your official educational documents.

Click Edit under Legal Name.

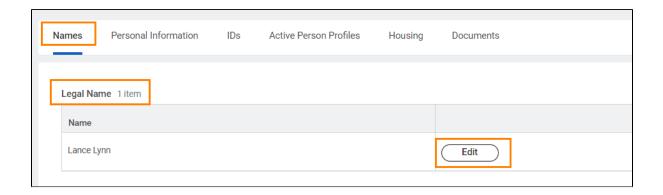

Enter Effective Date, First Name, Middle, Last Name and Suffix.

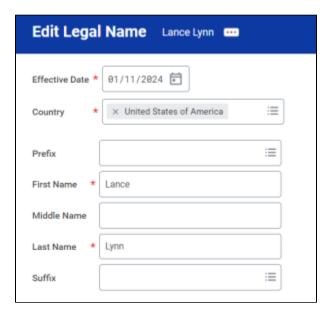

All legal name changes require legal proof. You are required to attach one form of documentation to support the request, and the documentation needed may vary by situation.

Acceptable documents include:

- Birth Certificate
- Social Security Card
- Marriage License
- Divorce Decree
- Court Order
- A statement explaining your request change if it is a result of adding a middle name or correcting the spelling.

#### Submit documentation under Attachments.

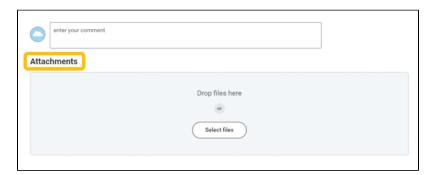

### Once attached, enter Category: Legal Name Change.

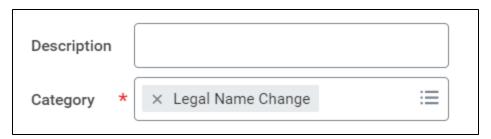

#### Click Submit.

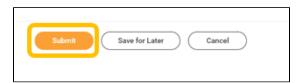

Legal name changes will be reflected once approved by the Registrar Office.

# Change your Preferred Name

①

Note: In line with university policy, you may enter a preferred first/middle name that affirms gender, culture or other aspects of social identity. Preferred names do not affect your last name, which must remain your legal name. Your preferred name will be used in Workday and other applications as supported.

Click Edit under Preferred Name.

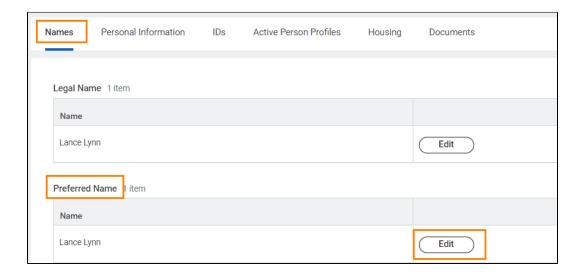

To enter a different preferred name, uncheck the "Use Legal Name As Preferred Name" box.

Enter First Name. Middle name is optional. Do not change your Last Name (the system will error if you do).

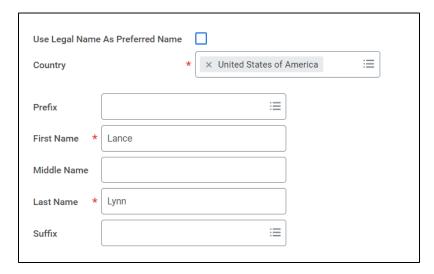

## Click Submit.

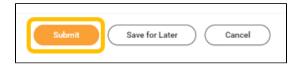